# **PREGUNTAS FRECUENTES**

# **Cómo comprar**

(búsqueda y procedimiento de compra / medios de pago / cotizaciones / devoluciones / compras fuera de Argentina)

Para encontrar el libro de su interés, ya sea papel o eBook, puede utilizar el buscador ubicado arriba a la derecha. O bien, navegar por el catálogo según la categoría temática que corresponda.

Una vez encontrado:

- 1. Seleccionar el libro y añadirlo al carrito de compras. Se pueden añadir todos los libros que se quieran comprar y luego realizar un solo pago.
- 2. Hacer click en "Continuar con el pago" o ingresar al carrito de compra que se encuentra arriba a la derecha.

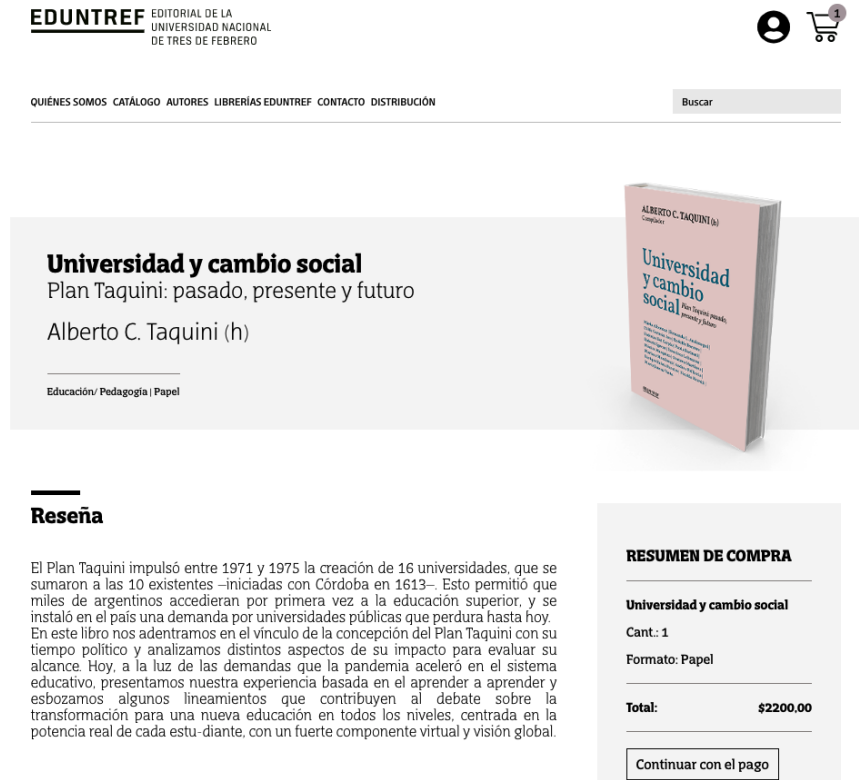

- 3. Completar el formulario de compra con los datos personales. Para compras de libros en papel se pueden consultar las [formas](#page-1-0) de retiro y envío. En el caso de compras de eBook primero se debe registrar, de forma muy sencilla generando un usuario y contraseña, para luego poder recibir por email el link de descarga del libro.
- 4. Efectuar el pago a través de la plataforma de **Mercado Pago**, donde se deben completar los datos de la tarjeta.

### **Medios de pago**

Se realiza únicamente a través de la plataforma de pagos on line Mercado Pago.

#### **Cotizaciones**

Las cotizaciones son las que figuran en la web al momento de la compra, sin excepción. La confirmación de su compra implica aceptar los términos y condiciones.

#### **Devoluciones**

Los libros en papel adquiridos a través de nuestra página web no tienen cambio, a excepción de aquellos que presenten alguna falla de tipo editorial.

En el caso de los eBook, no se realizan devoluciones, salvo excepciones causadas por el mal funcionamiento del libro.

Para llevar adelante cualquier tipo de reclamo, enviar un email a [eduntrefventasweb@gmail.com](mailto:eduntrefventasweb@gmail.com)

#### **Para compras fuera de Argentina**

- Libros en papel: la compra se realiza a través del sitio web de la librería [Cúspide](http://www.cuspide.com), por cualquier inconveniente enviar un email a [info@cuspide.com](mailto:info@cuspide.com)
- eBook: dirigirse a la tienda de [BajaLibros](https://www.bajalibros.com/AR/eduntref-edita)

## **Libros en papel**

(retiro / envío)

### <span id="page-1-0"></span>**Formas de retiro y envío**

Al momento de la comprar se podrá elegir:

- **● Retirar el libro por alguna de las librerías EDUNTREF:**
	- Librería Caseros: Valentín Gómez 4838 (Caseros, Buenos Aires)
	- Museo de la Inmigración y Centro de Arte Contemporáneo: Av. Antártida Argentina 1355 (CABA)

### **● Escoger la opción de envío:**

Únicamente disponible en el ámbito de la República Argentina, el mismo se hará vía Correo Argentino. Al elegir esta opción, deberá completar la información adicional, indicando su domicilio, código postal y demás datos que surjan del formulario.

o Tiempo y condiciones de entrega: Correo Argentino estipula entregar el paquete dentro de las 72 horas hábiles luego de ingresado a planta en el horario de 9 a 18 de lunes a viernes y de 9 a 13 los días sábados. Pasan por el domicilio de entrega en una única oportunidad. En caso contrario el Correo dejará su paquete en la sucursal más cercana a su domicilio. En este caso, tendrá 5 días hábiles para acercarse a dicha sucursal y retirar personalmente el paquete –con el DNI y el número de seguimiento enviado a tal fin–. Al haber finalizado este período sin el reclamo correspondiente por parte del cliente, el

correo remite el paquete al remitente, debiendo abonar nuevamente el costo de envío.

o Seguimiento de su compra: EDUNTREF le remitirá un número de seguimiento a la dirección de email que usted registre en su pedido. Puede realizar el seguimiento de su paquete en la siguiente dirección: <https://www.correoargentino.com.ar/seguimiento-de-envios> En el caso de tener algún problema en la recepción del paquete, deberá realizar el reclamo directamente a Correo Argentino.

# **eBook**

(descripción y ventajas / formatos / derechos de uso (DRM) / descarga / lectura / compartir)

Un eBook es un libro digital que puede ser leído en distintos tipos de dispositivos electrónicos (computadoras, teléfonos celulares, tablets, iPad, eReaders) y tiene las siguientes características:

- o se compran en línea,
- o no tienen gastos de envío,
- o están disponibles de forma inmediata,
- o no genera gastos de papel ni de tinta,
- o pueden trasladarse fácilmente en los dispositivos de lectura.

### **Formatos**

Nuestros eBooks se encuentran en formato **epub** y **pdf interactivo** dependiendo de las características de cada libro. Se puede encontrar esta información y otros datos en la descripción de cada uno.

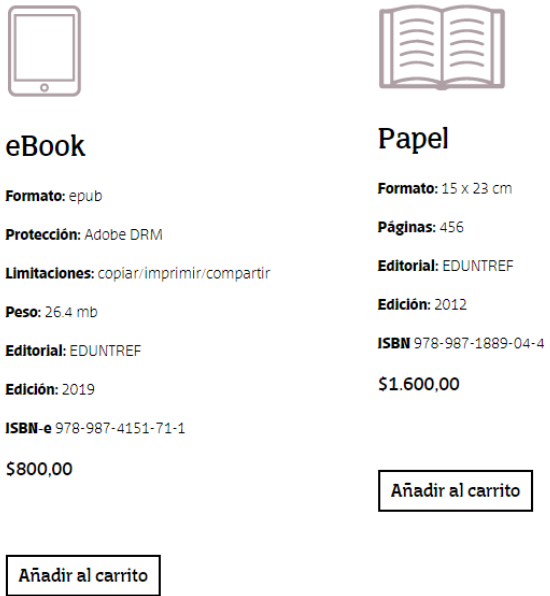

IMPORTANTE: Nuestros eBooks NO son compatibles con Amazon Kindle.

**DRM**

Todos los eBooks tienen derechos de uso restringidos para proteger los derechos de autor. Esa protección es aplicada por medio de un sistema de seguridad de Adobe conocido como DRM (*Digital Rights Management*).

Esta tecnología le incrusta al archivo reglas de uso:

- o restringe los dispositivos donde se puede descargar y leer el libro,
- o limita la posibilidad de imprimir o copiar el texto,
- o indica la caducidad del archivo.

### **Procedimiento de descarga**

Una vez adquirido el eBook, recibirá un email con los detalles de la compra y el link para descargar el archivo.

La descarga también podrá realizarse desde su perfil en la página web de **[EDUNTREF](https://eduntref.com.ar/customer/account/login/)** (al cual se accede por medio de su dirección de email y contraseña), ingresando al sector de "Descargas".

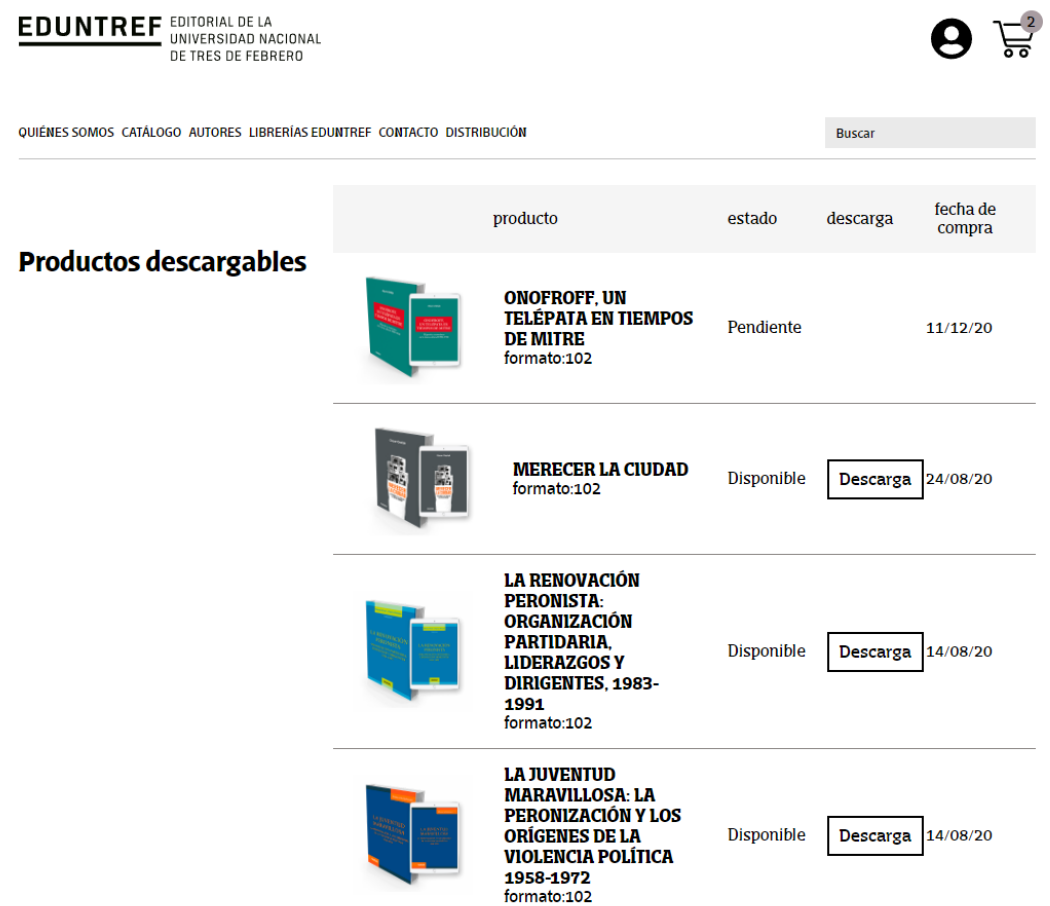

### **Requisitos para leer nuestros eBook**

- 1. Instalar la aplicación Adobe Digital [Editions](https://www.adobe.com/la/solutions/ebook/digital-editions/download.html) en la computadora o dispositivo móvil (tablet, celular o iPad) donde se vaya a leer el libro digital. Se trata de una una aplicación gratuita de Adobe para la gestión y lectura de libros digitales que poseen protección DRM, es compatible con Windows, MacOs, Android e iOS.
- 2. Generar una cuenta gratuita de [Adobe](https://adobeid-na1.services.adobe.com/renga-idprovider/pages/create_account?client_id=adobedotcom2&callback=https%3A%2F%2Fims-na1.adobelogin.com%2Fims%2Fadobeid%2Fadobedotcom2%2FAdobeID%2Ftoken%3Fredirect_uri%3Dhttps%253A%252F%252Fwww.adobe.com%252Fes%252Faccount%252Fsign-in.adobedotcom.html%253FreturnURL%253D%25252Fcfusion%25252Fmembership%25252Findex%25252Ecfm%25253Fnf%25253D1%252526loc%25253Des_es%252526nl%25253D1%252526ref%25253Dlogin%2523from_ims%253Dtrue%2526old_hash%253D%2526api%253Dauthorize%26scope%3Dcreative_cloud%252CAdobeID%252Copenid%252Cgnav%252Cread_organizations%252Cadditional_info.projectedProductContext%252Csao.ACOM_CLOUD_STORAGE%252Csao.stock%252Csao.cce_private%252Cadditional_info.roles&client_redirect=https%3A%2F%2Fims-na1.adobelogin.com%2Fims%2Fredirect%2Fadobedotcom2%3Fclient_redirect%3Dhttps%253A%252F%252Fwww.adobe.com%252Fes%252Faccount%252Fsign-in.adobedotcom.html%253FreturnURL%253D%25252Fcfusion%25252Fmembership%25252Findex%25252Ecfm%25253Fnf%25253D1%252526loc%25253Des_es%252526nl%25253D1%252526ref%25253Dlogin%2523from_ims%253Dtrue%2526old_hash%253D%2526api%253Dauthorize&denied_callback=https%3A%2F%2Fims-na1.adobelogin.com%2Fims%2Fdenied%2Fadobedotcom2%3Fredirect_uri%3Dhttps%253A%252F%252Fwww.adobe.com%252Fes%252Faccount%252Fsign-in.adobedotcom.html%253FreturnURL%253D%25252Fcfusion%25252Fmembership%25252Findex%25252Ecfm%25253Fnf%25253D1%252526loc%25253Des_es%252526nl%25253D1%252526ref%25253Dlogin%2523from_ims%253Dtrue%2526old_hash%253D%2526api%253Dauthorize%26response_type%3Dtoken%26scope%3Dcreative_cloud%252CAdobeID%252Copenid%252Cgnav%252Cread_organizations%252Cadditional_info.projectedProductContext%252Csao.ACOM_CLOUD_STORAGE%252Csao.stock%252Csao.cce_private%252Cadditional_info.roles&display=web_v2&locale=es_ES&relay=7d0fe692-afb4-45d7-a74d-35e11d992ac9&flow=true&flow_type=token&idp_flow_type=login) (**Adobe ID**).

3. Autorizar el equipo en el Adobe Digital Editions. Esto se realiza desde la pestaña Ayuda > Autorizar equipo. Allí deben ingresar los datos correspondientes al Adobe ID generado en el paso anterior.

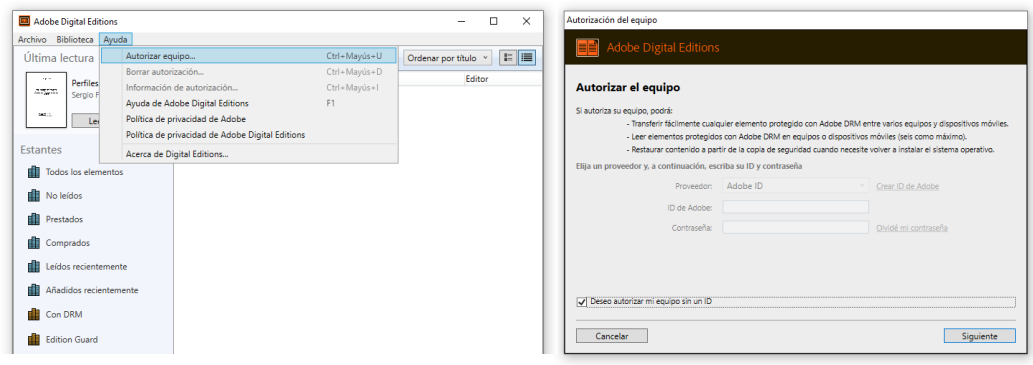

- 4. Descargar el libro desde el link de descarga o desde su perfil en la página web de [EDUNTREF.](https://eduntref.com.ar/customer/account/login/) El archivo que se va a descargar tendrá el siguiente nombre: títulolibro.acsm.
- 5. Abrir el archivo **título-libro.acsm** con el Adobe Digital Editions y comenzar la lectura.

Los pasos 1 a 3 se deben realizar, por una única vez, en cada computadora o dispositivo móvil que utilice para la lectura de libros digitales con protección DRM.

Los eBook pueden ser transferidos a un eReader para su lectura. Este procedimiento suele realizarse a través del Adobe Digital Editions (consultar las instrucciones en el manual de uso del dispositivo) y es importante que el eReader esté autorizado con el mismo Adobe ID con el cual se abrió el libro por primera vez.

IMPORTANTE:

- Si el equipo no está autorizado con un **Adobe ID, el libro solo podrá ser leído en ese equipo en particular** y se perderá la posibilidad de compartirlo en otros dispositivos.
- Saber que cada link se corresponde con un ejemplar del libro y el mismo va a quedar asociado a su cuenta personal de Adobe (Adobe ID).
- Adobe Digital Editions es compatible con Windows, MacOs, Android e iOS.
- El libro expira 1 año después de la fecha de su descarga, **habiendo pasado ese lapso de tiempo debe volver a descargarlo desde su perfil en la página web de EDUNTREF**.

## **Compartir eBooks**

Cada ejemplar se podrá compartir hasta en 6 computadoras o dispositivos móviles **siempre y cuando estén autorizados con el mismo Adobe ID** con el cual fue abierto el libro por primera vez.

En el caso de tener alguna consulta acerca de su pedido, puede enviarnos un email a [eduntrefventasweb@gmail.com](mailto:eduntrefventasweb@gmail.com) o llamarnos al 4519-6010.